For product information and support, visit For product information and support, visit SPEECHLIVE<br>www.philips.com/dictation

PCL1000

PCL1100

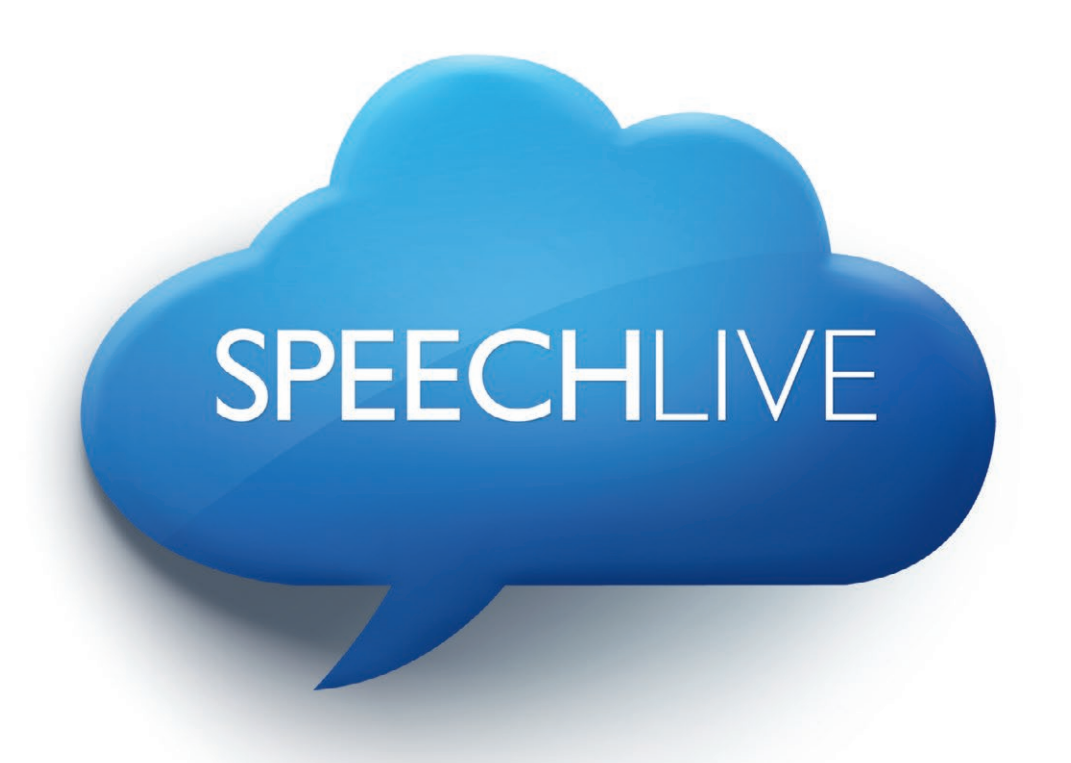

EN [Quick start guide for administrators](#page-1-0)

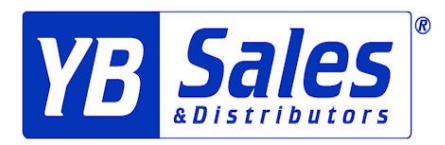

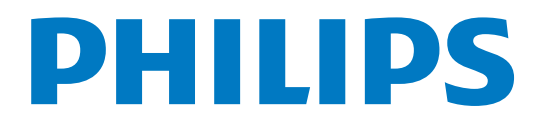

<span id="page-1-0"></span>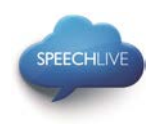

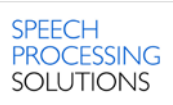

# Philips SpeechLive - Quick Start Guide for Administrators

#### Dear customer,

Thank you for choosing Philips SpeechLive as your cloud based dictation workflow solution. This guide covers the basic configuration of your SpeechLive workflow after you have purchased SpeechLive.

#### Contents

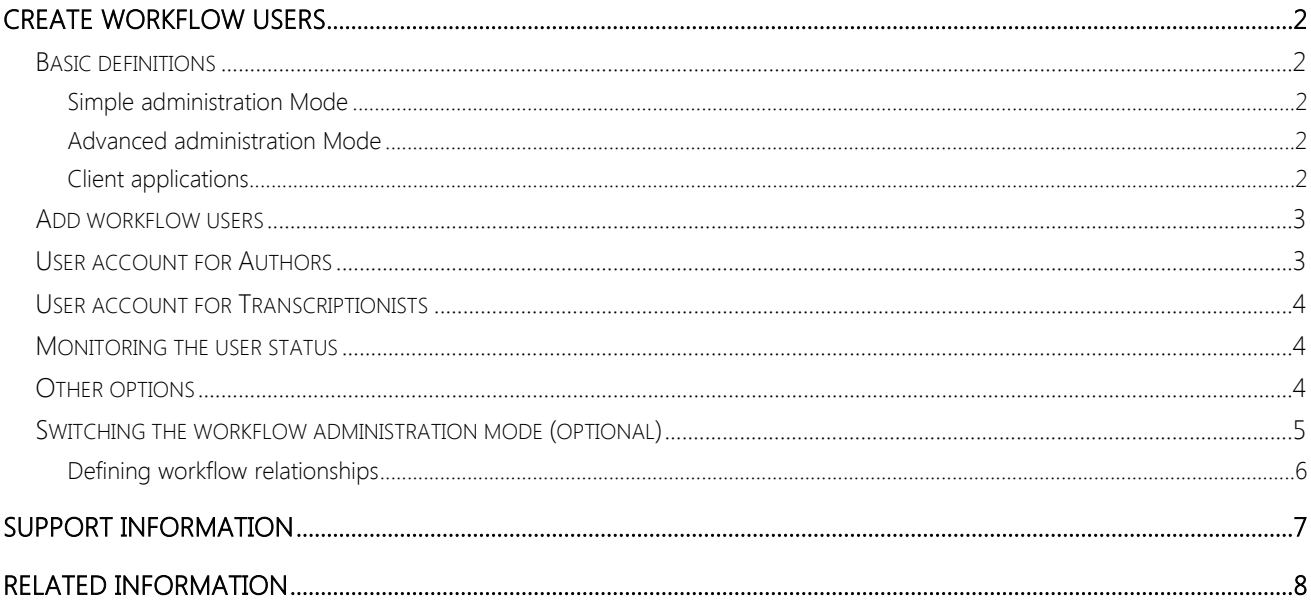

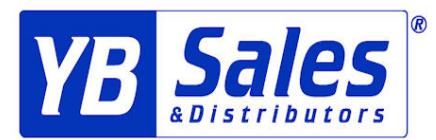

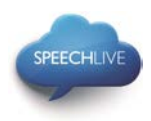

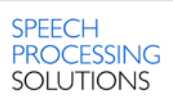

# <span id="page-2-0"></span>Create workflow users

#### <span id="page-2-1"></span>Basic definitions

In the dictation workflow 'Authors' are the persons who record dictations and 'Transcriptionists' are persons who create the documents from the sound file.

These users have to be added to the workflow in the SpeechLive system by creating user accounts for every user.

There are two workflow administration modes available

- Simple administration Mode
- Advanced administration mode

#### <span id="page-2-2"></span>Simple administration Mode

This administration option is available in the small business package.

The simple administration mode provides following capabilities

- There is now workflow folder setup required.
- All dictations created by your authors are visible for any of your transcriptionist.
- All authors and all transcriptionists have their own 'Suspended' folder to which no other user has access.
- At the end of the workflow users can access the dictations in the 'Archive' folder.

#### <span id="page-2-3"></span>Advanced administration Mode

This administration option is only available in the advanced business package.

The advanced administration mode provides following capabilities

- You can individually set up the workflow folder visibility for the users.
- Transcriptionists will only see dictations of author's workflow folders where you have defined the folder visibility with the [relationship management](#page-5-1) before.
- All authors and all transcriptionists have their own 'Suspended' folder to which no other user has access.
- At the end of the workflow users can access the dictations in the 'Archive' folder.

#### <span id="page-2-4"></span>Client applications

After adding the users to the workflow they have two options to connect to their SpeechLive user account:

- Either on their computer via the Philips SpeechExec dictation or transcription workflow software\*
- Or on their smartphones via the Philips dictation recorder app for Android or iPhone (authors only).
- \*… For SpeechExec software you need to have a valid license key available. License keys can be ordered in the SpeechLive online shop or at your preferred SpeechLive partner.

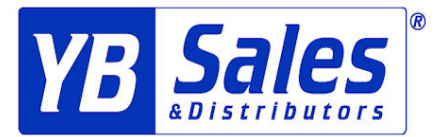

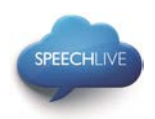

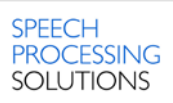

#### <span id="page-3-0"></span>Add workflow users

If you are not already logged in after the initial registration process, open your Internet Explorer Browser and enter: [www.speechlive.com](http://www.speechlive.com/)

• Log in to your SpeechLive administration account

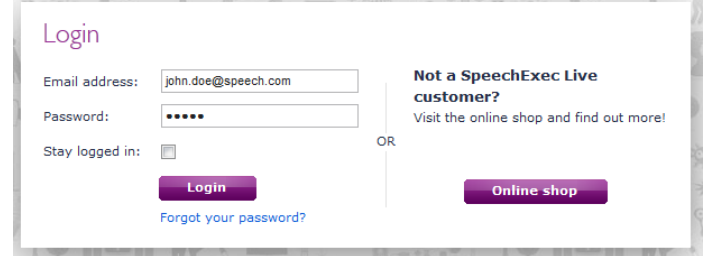

When you are logged in go to Workflow > User management:

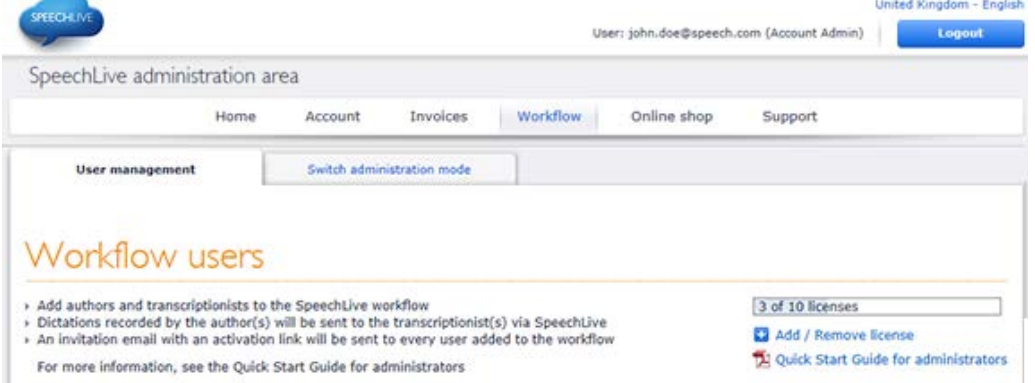

To create a workflow user you need the user's email address (this is the user name of the user account).

#### <span id="page-3-1"></span>User account for Authors

Follow the steps below to create a user account for an author:

- 1. Enter the user's email address into the Email field below the 'Add new Author' headline **1**
- 2. Define a Friendly Name (this name will later be displayed in the relationship manager\* and in the folder tree **2** of the transcriptionist)
- Click on Add Author **3**
- \*…Advanced business package only

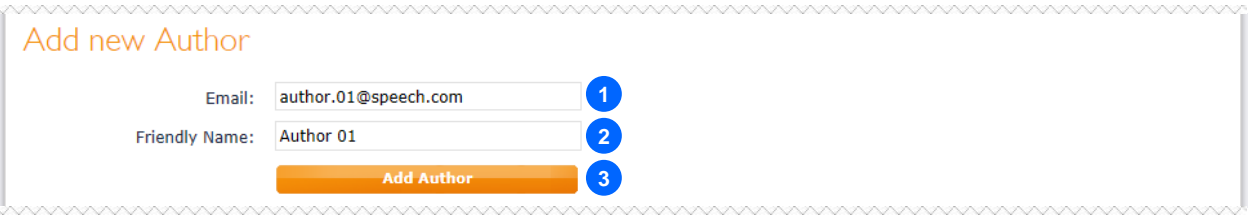

 $\bigoplus$  Note: The added user will receive an invitation email with further instructions on how to setup the software and how to activate his or her SpeechLive user account.

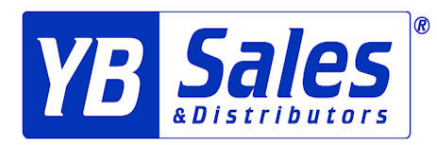

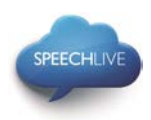

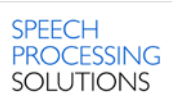

#### <span id="page-4-0"></span>User account for Transcriptionists

Follow the steps below to create a user account for a transcriptionist

- 1. Enter the user's email address into the Email field below the "Add new Transcriptionist" headline **1**
- Define a Friendly Name (this name will later be displayed in the relationship manager\*) **2**
- Click on Add Transcriptionist. **3**

\*)…Advanced business package only

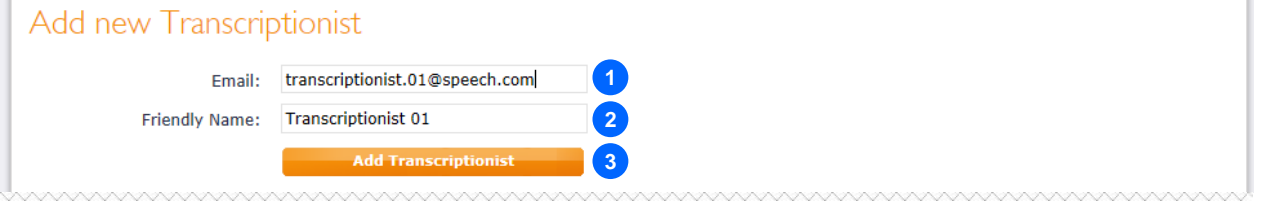

D Note: The added user will receive an invitation email with further instructions on how to setup the software and how to activate his or her SpeechLive user account.

#### <span id="page-4-1"></span>Monitoring the user status

In the Existing users table you can check if your users have been added to the workflow successfully:

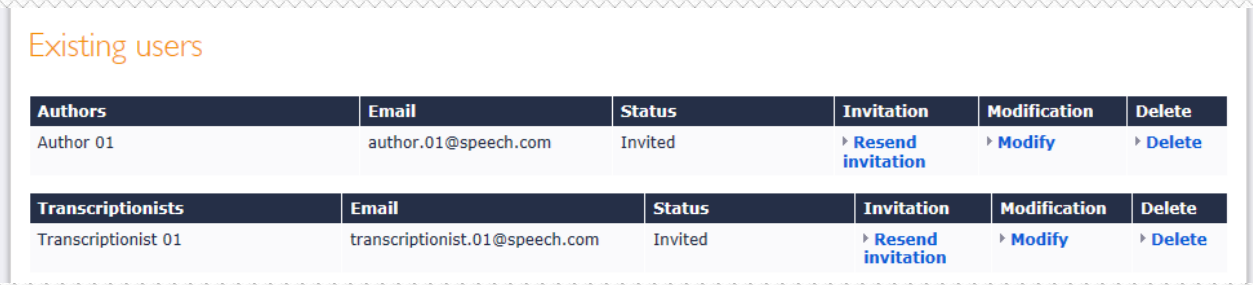

### <span id="page-4-2"></span>Other options

In the Existing users table you have the following options:

- Resend the invitation: use this option in case the user loses the invitation email.
- Modify: use this option to modify the user's email address, the friendly name, or to enable the user to change his/her own SpeechLive user account password.
- Delete: if you want to remove a user from the workflow please click the user's 'Delete' link in the table. You will be asked to define another user with the same role (Author/Transcriptionist) to take over the dictations of the user. If there are no users of the same role you still have the option to modify the email address.

#### **●** Notes:

- If you have purchased the Philips SpeechLive Small Business package all transcriptionists have access to the dictations of all authors in your workflow.
- If you have purchased the Philips SpeechLive Advanced business package you can define the relations between transcriptionist and authors. If you would like to do that please follow the instructions in the chapter [below.](#page-5-0)

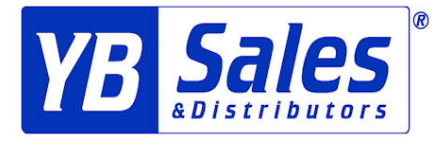

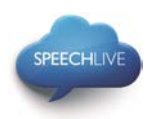

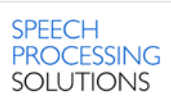

#### <span id="page-5-0"></span>Switching the workflow administration mode (optional)

- 1. Make sure you have switched to the advanced administration mode.
	- a. Go to the Workflow page and click on the Switch administration mode tab.
	- b. Click on Switch to advanced mode button on the right bottom of the page:

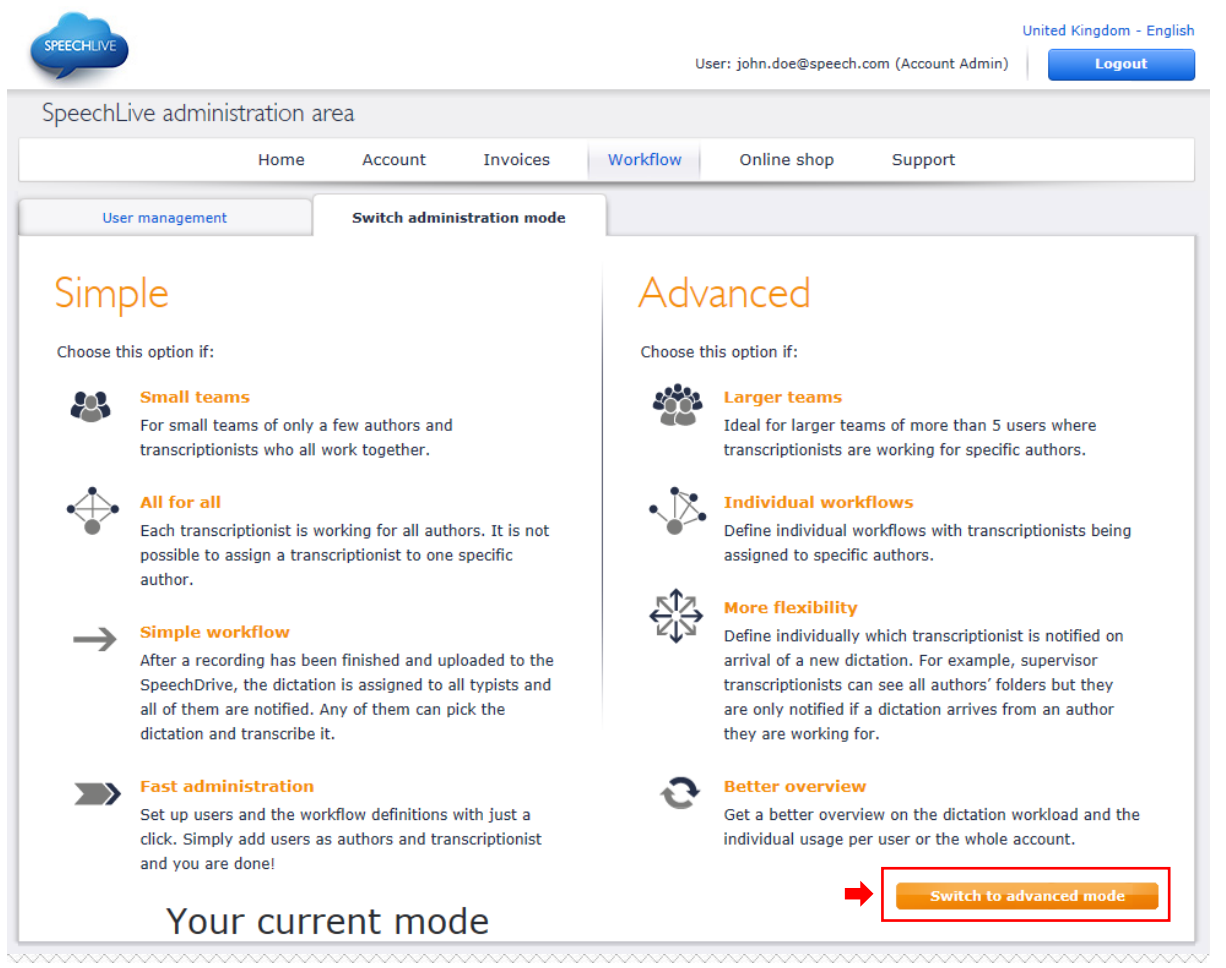

### $\bigoplus$  Note:

This option is only available for customers who have purchased the Philips SpeechLive Advanced business package.

<span id="page-5-1"></span>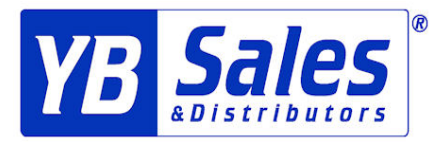

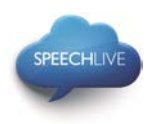

#### <span id="page-6-0"></span>Defining workflow relationships

In the advanced administration mode, go to Workflow and select the Relationship management tab:

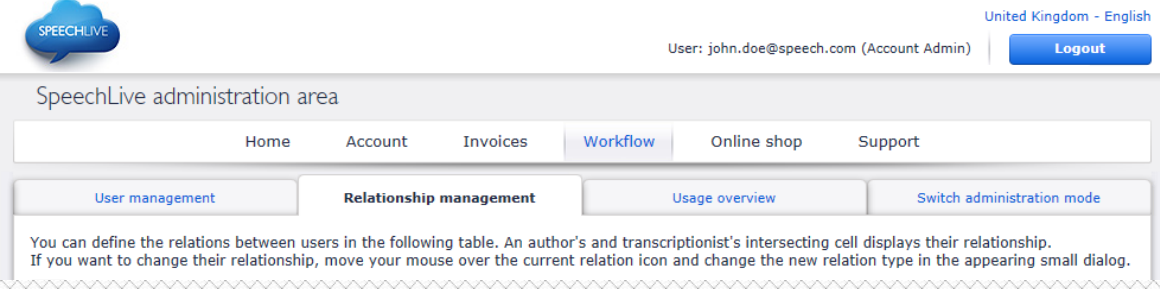

Here you can define the workflow relation between users.

1. Simply move the mouse to the crossing point of the corresponding author and transcriptionist **1** Select the Relation type\* Click on 'Save changes' **2 3**

\*…an explanation of the relationship type can be found on the top of the 'Relationship management' page.

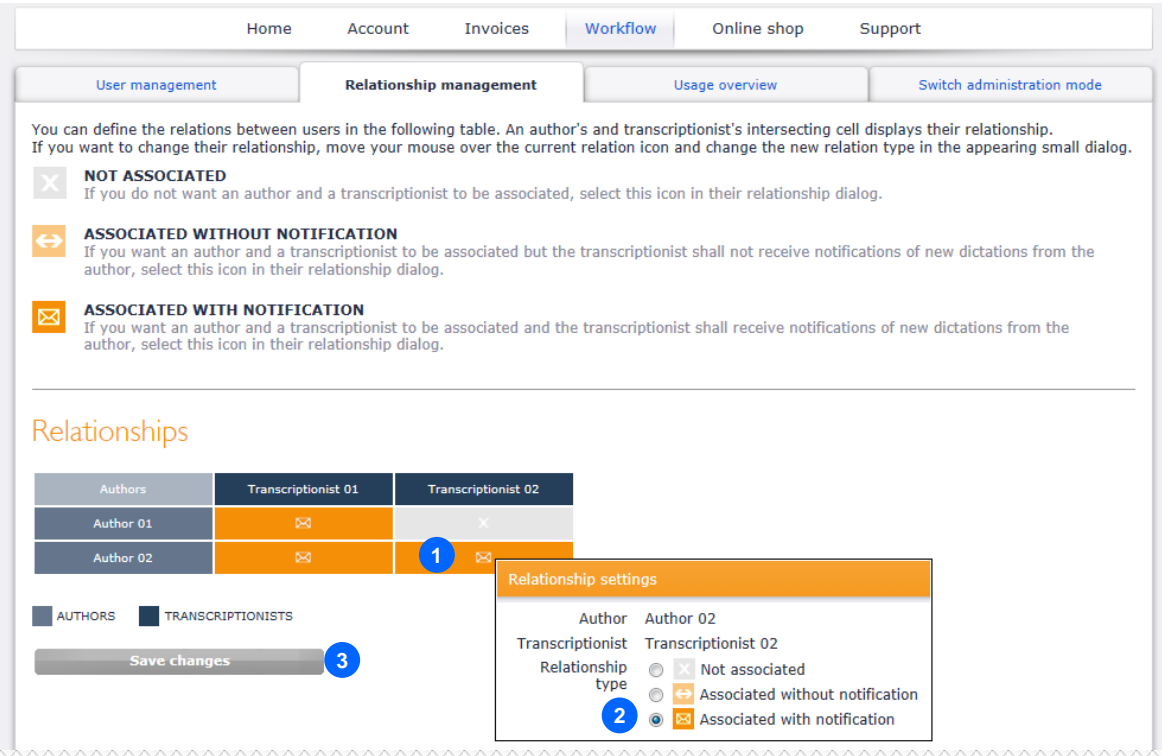

In the example above Author 01 is connected to Transcriptionist 01 As a result only Transcriptionist 01 can access the dictations of Author 01

Author 02 is connected to Transcriptionist 01 and Transcriptionist 02 As a result Transcriptionist 01 and Transcriptionist 02 can access the dictations of Author 02

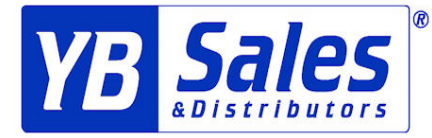

 $6/8$ 

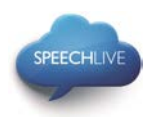

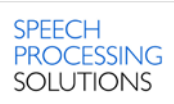

# <span id="page-7-0"></span>Support Information

If you have any question please visit the Support page of your SpeechLive account. Here you have following options:

- Download Manuals **1**
- View Frequently Asked Questions **2**
- 3. Report issues to your support partner **3**
- 4. Go to the online shop to change number of users or the business package **4**
- 5. Show the contact details of your SpeechLive Support Partner **5**
- View the health status of the SpeechLive service. **6**

For more information please contact your SpeechLive Support Partner.

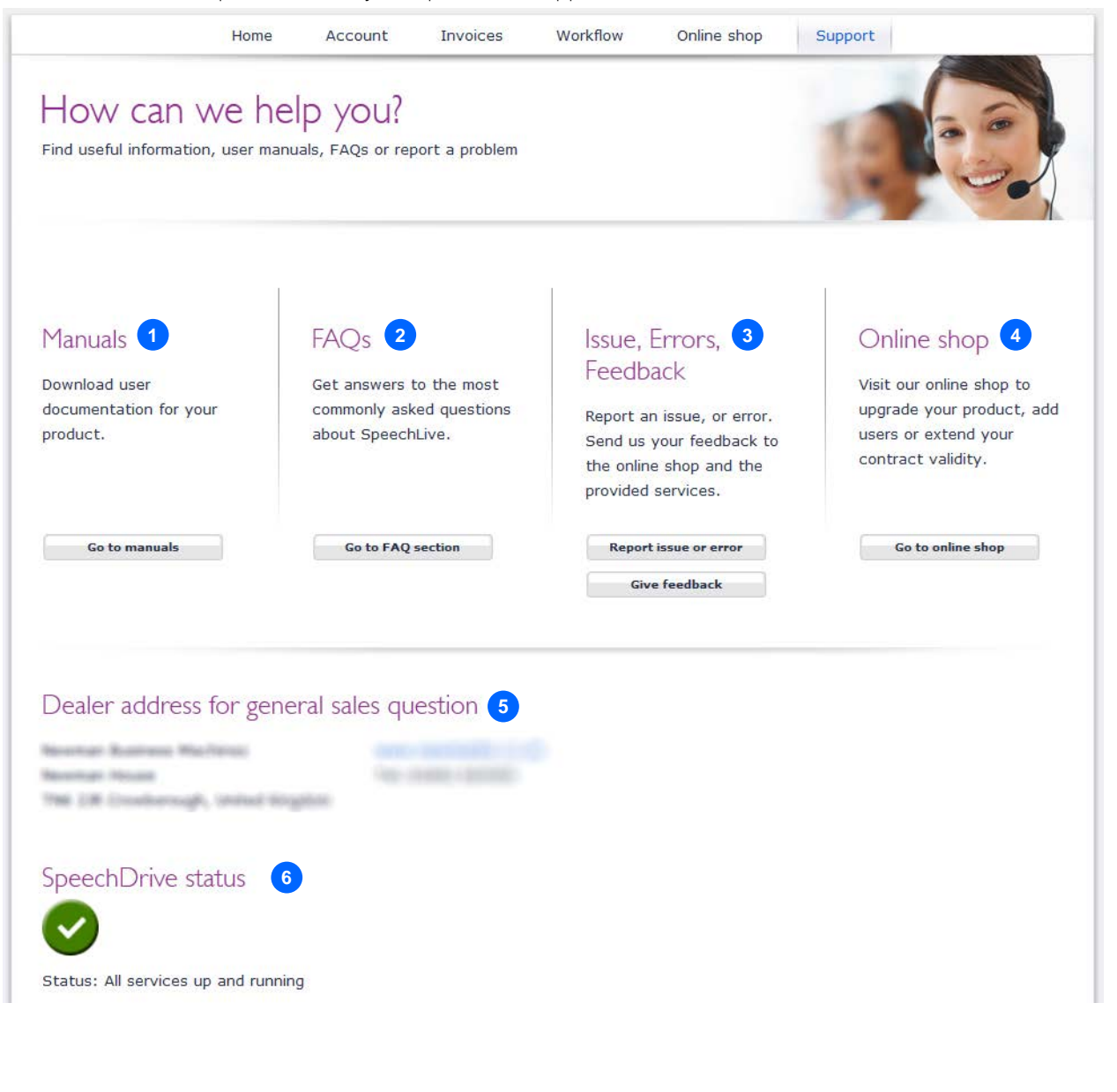

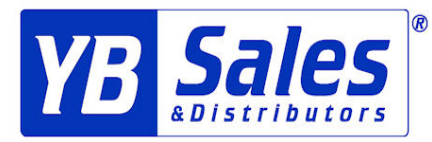

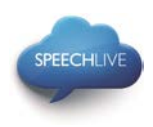

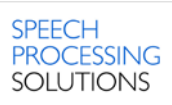

## <span id="page-8-0"></span>Related information

More information for client applications can be found in following quick start guides Philips SpeechLive – [Quick Start Guide for authors](http://www.ybsales.net/Marketing/SpeechLive/qsg-author.pdf) Philips SpeechLive – [Quick Start Guide for transcriptionists](http://www.ybsales.net/Marketing/SpeechLive/qsg-transcription.pdf)

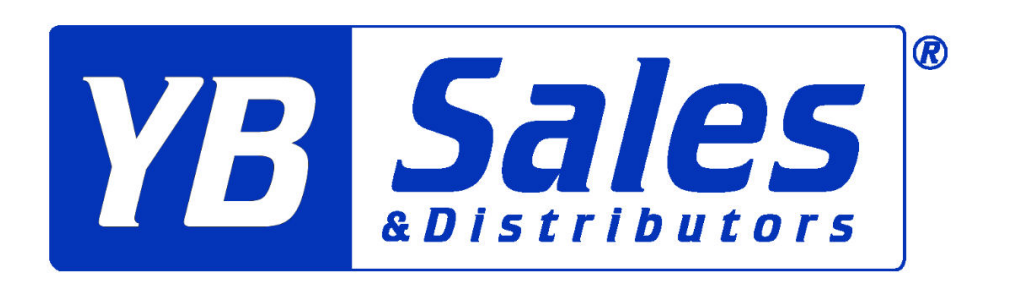

# www.ybsales.com Sales@ybsales.com 877-503-8844

Philips and the Philips' Shield Emblem are registered trademarks of Koninklijke Philips N.V. and are used by Speech Processing Solutions GmbH under license from Koninklijke Philips N.V.

All other trademarks are the property of their respective owners.

© 2013 Speech Processing Solutions GmbH. All rights reserved. Errors and omissions excepted.